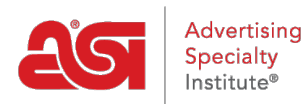

[Support Produit](https://kb.asicentral.com/fr/kb) > [ESP Websites](https://kb.asicentral.com/fr/kb/esp-websites) > [Domains, Security & SEO](https://kb.asicentral.com/fr/kb/domains-security-seo) > [Analytique, méta-tags et](https://kb.asicentral.com/fr/kb/articles/analytics-meta-tags-and-seo) [référencement](https://kb.asicentral.com/fr/kb/articles/analytics-meta-tags-and-seo)

# Analytique, méta-tags et référencement

Tamika C - 2020-02-18 - [Domains, Security & SEO](https://kb.asicentral.com/fr/kb/domains-security-seo)

Search Engine Optimization (SEO) permet à votre site d'être plus visible pour les moteurs de recherche (tels que Google) et peut améliorer le classement de la page dans les résultats de recherche.

Les sites Web esp vous permettent de gérer les informations méta-tag pour toutes les pages de votre site, ainsi que d'utiliser 301 redirections, lien vers Google Analytics, et d'utiliser Google Tag Manager.

# **En savoir plus sur le SEO Recherche naturelle**

Dans une recherche naturelle, les pages Web sont classées par quels mots clés sont les plus pertinents pour les mots qui ont été recherchés. Ceci est normalement contrôlé par un algorithme au sein du moteur de recherche individuel.

## **Recherche payante**

Il existe un certain nombre de services payants disponibles pour cette option. Les services payants peuvent inclure PPC/CPC (Pay per click/Cost per click), des frais fixes par annonce, ou tout autre service qui nécessite des frais monétaires pour des classements plus élevés sur une page de résultats de moteur de recherche.

### **Contrôler l'information Meta Tag**

Pour gérer les informations de méta balise, connectez-vous à l'administrateur des sites Web ESP, localisez votre site et cliquez sur le bouton SEO.

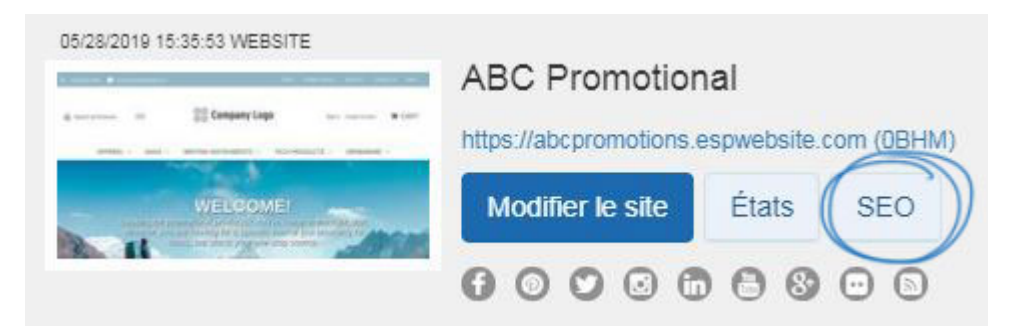

Dans la fenêtre SEO, vous pouvez mettre à jour le nom, le titre, la description et les mots clés de toutes les pages disponibles sur votre SITE ESPWebsite. La case à cocher pour inclure les informations de votre entreprise dans la décription SEO sur les résultats de recherche du navigateur sera vérifiée par défaut.

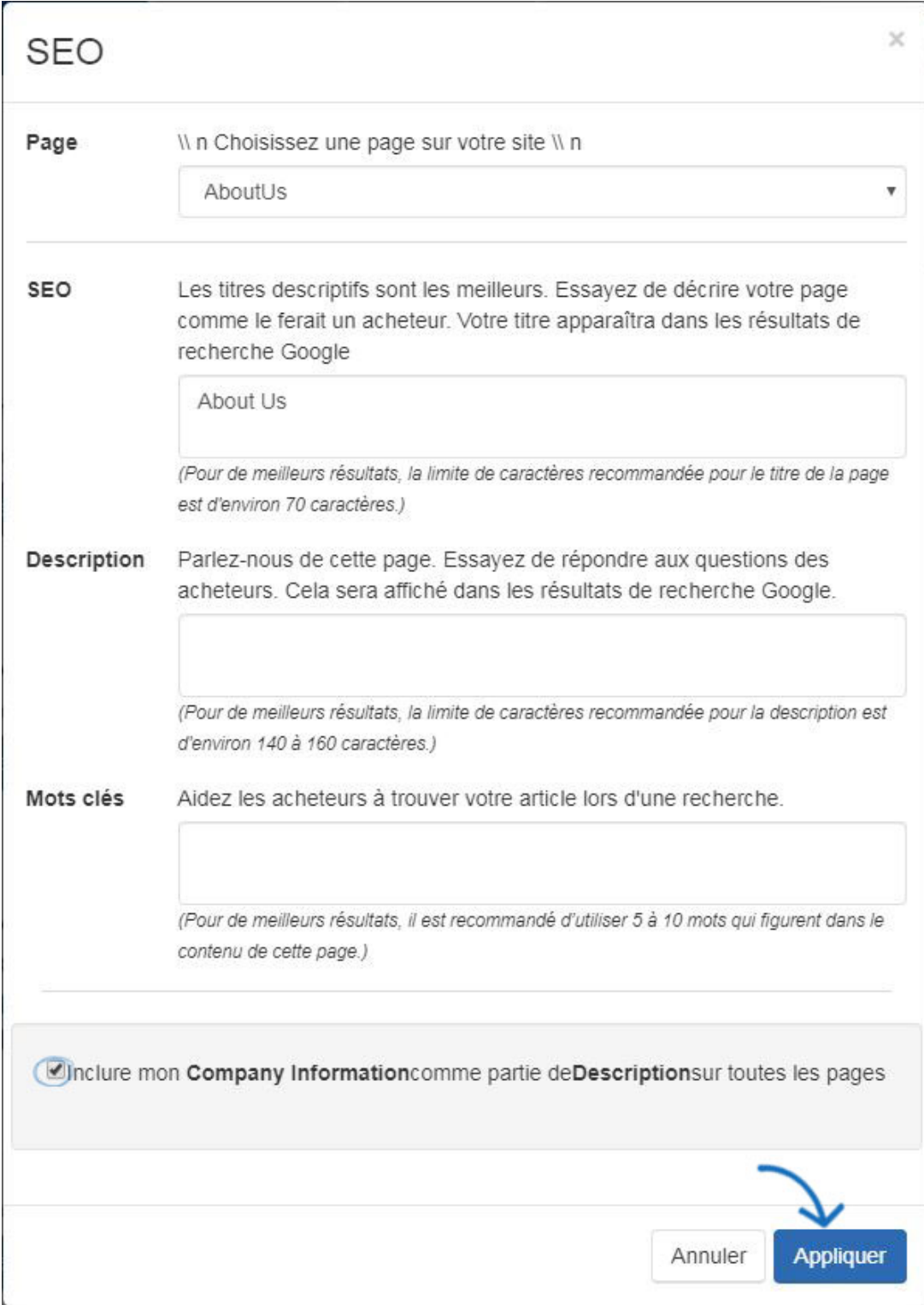

En cochant la case à cocher « Inclure les informations sur mon entreprise dans la description de toutes les pages », en plus des résultats de recherche du navigateur affichant le titre et la description du site, l'emplacement de l'entreprise sera également affiché.

About Us - ABC Promo Company abcpromocompany.espwebsite.com/aboutus ABC Promo Company from Trevose PA We are a distributor of promotional products!

# **Utilisation de Google Analytics sur un site Web ESP Lien vers le compte Google Analytics**

Si vous n'avez pas de [compte Google Analytics,](https://www.google.com/analytics/) vous pouvez en créer un en cliquant sur le bouton "Créer un compte" sur la page d'accueil de Google© Analytics.

Si vous avez un compte, vous pouvez lier votre compte Google Analytics à votre site Web ESP en vous connectant à l'administrateur des sites Web ESP, en localisant votre site et en cliquant sur le bouton Modifier.

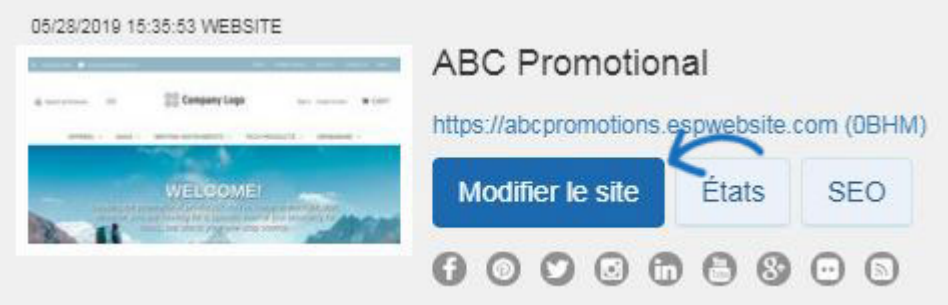

Ensuite, dans la section Paramètres des sites Web, cliquez sur l'option Analytique.

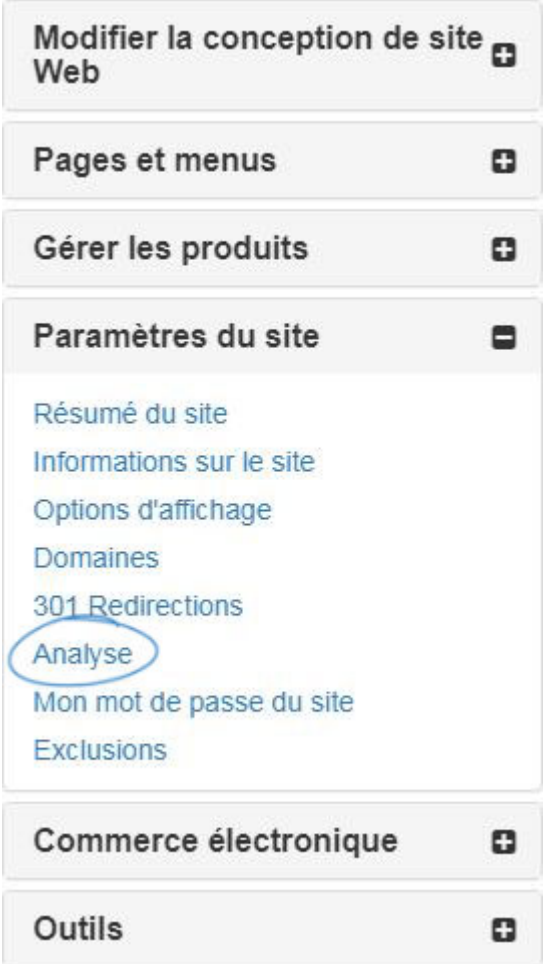

Vérifiez le « Activer le service Google Analytics » et entrez votre numéro de compte. Ensuite, cliquez sur Enregistrer.

#### Analyse

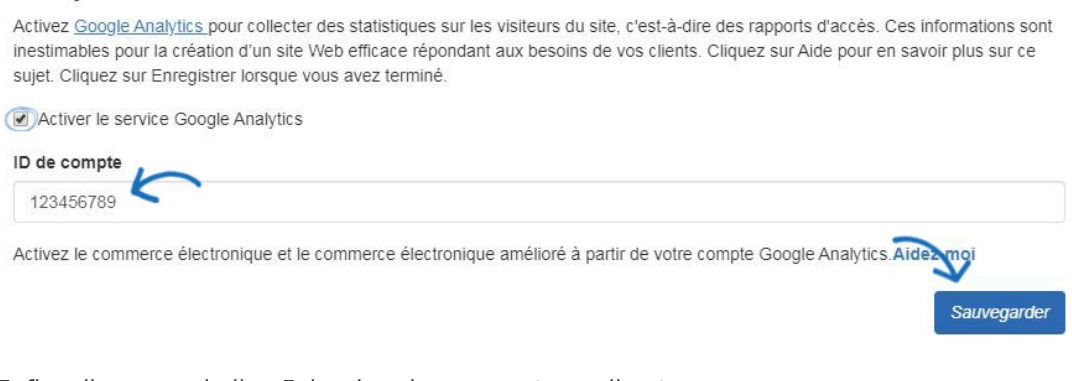

Enfin, cliquez sur le lien Faire des changements en direct.

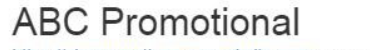

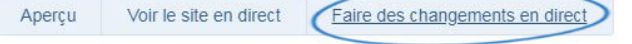

https://abcpromotions.espwebsite.com (0BHM)

#### **Examen des statistiques analytiques**

Vous pouvez consulter des informations plus détaillées concernant le trafic du site en vous connectant à Google Analytics. Cependant, au sein de l'administration des sites Web ESP, il existe quelques statistiques de base sur les rapports disponibles en un coup d'œil. Pour

afficher ces informations, connectez-vous à l'administrateur des sites Web ESP, localisez votre site et cliquez sur le bouton Statistiques.

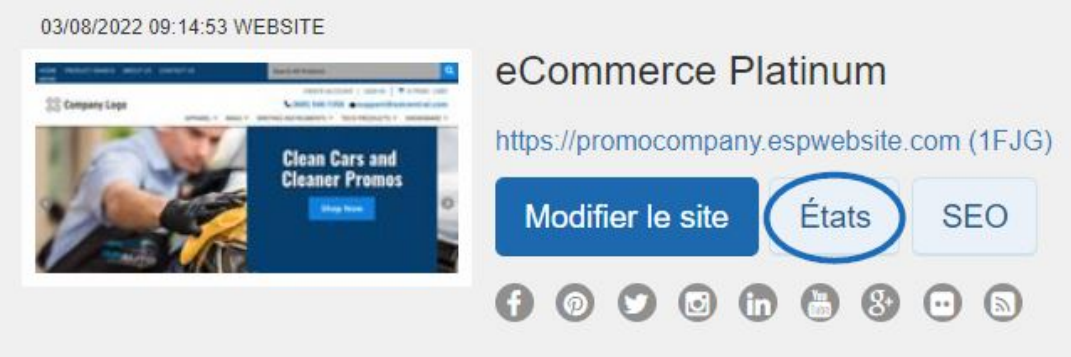

Il y aura trois statistiques principales pour les 30 derniers jours:

- Visiteurs
- Produit vu
- Recherches

### eCommerce Platinum Modifier le site https://promocompany.espwebsite.com Statistiques de magasin pour les 30 derniers jours Recherches **Visiteurs Produits vus**  $2$  $Q_4$  $\odot$  5 Activer Google Analytics Activez pour collecter les statistiques sur les visiteurs du site, c.-à-d. Des rapports sur les hits. Ces informations sont inestimables pour la création d'un site Web efficace répondant aux besoins de vos clients. Gérer Google Analytics

Pour plus d'informations sur l'utilisation de Google© Analytics, veuillez consulter la section [Aide](http://www.google.com/analytics/support/index.html) sur leur site officiel.

# **Utilisation de Google Tag Manager avec un site Web ESP Qu'est-ce que Google Tag Manager ?**

Google Tag Manager vous permet de contrôler les balises sur votre site sans avoir à faire face au codage. Les balises sont composées d'extraits de code Javascript et de pixels de suivi, qui sont des sections de code HTML qui sont chargées lorsqu'un utilisateur visite un site Web ou ouvre un e-mail. Ces informations sont utiles pour le marketing et l'analyse sur votre site. Pour plus d'informations sur la façon d'utiliser les balises et les fonctionnalités de Google Tag Manager, veuillez consulter les informations disponibles dans le [Google Tag](https://support.google.com/tagmanager?utm_source=marketingplatform.google.com&utm_medium=et&utm_campaign=marketingplatform.google.com%2Fabout%2Fsupport%2F#topic=3441530) [Manager Help Center](https://support.google.com/tagmanager?utm_source=marketingplatform.google.com&utm_medium=et&utm_campaign=marketingplatform.google.com%2Fabout%2Fsupport%2F#topic=3441530).

### **Comment activer le gestionnaire d'étiquettes pour mon site ?**

Si vous n'avez pas de [compte Google Tag Manager,](https://www.google.com/tagmanager/) vous pouvez en créer un en cliquant sur

le bouton "Démarrer gratuitement" sur la page d'accueil de Google© Tag Manager.

Si vous avez un compte, vous pouvez lier votre compte Google Tag Manager à votre site Web ESP en vous connectant à l'administrateur des sites Web ESP, en localisant votre site et en cliquant sur le bouton Modifier.

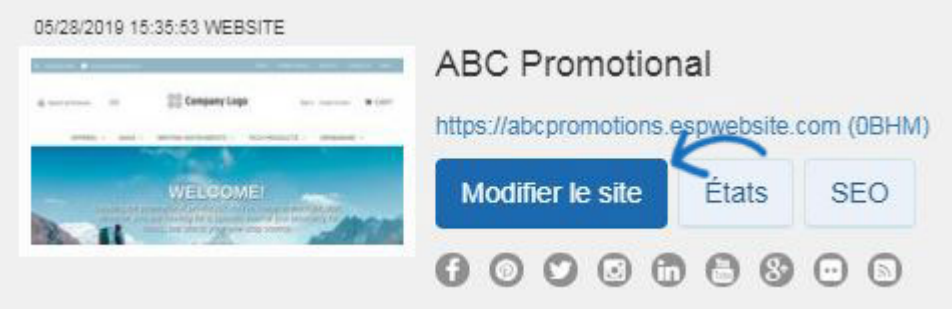

Ensuite, dans la section Paramètres des sites Web, cliquez sur l'option Analytique.

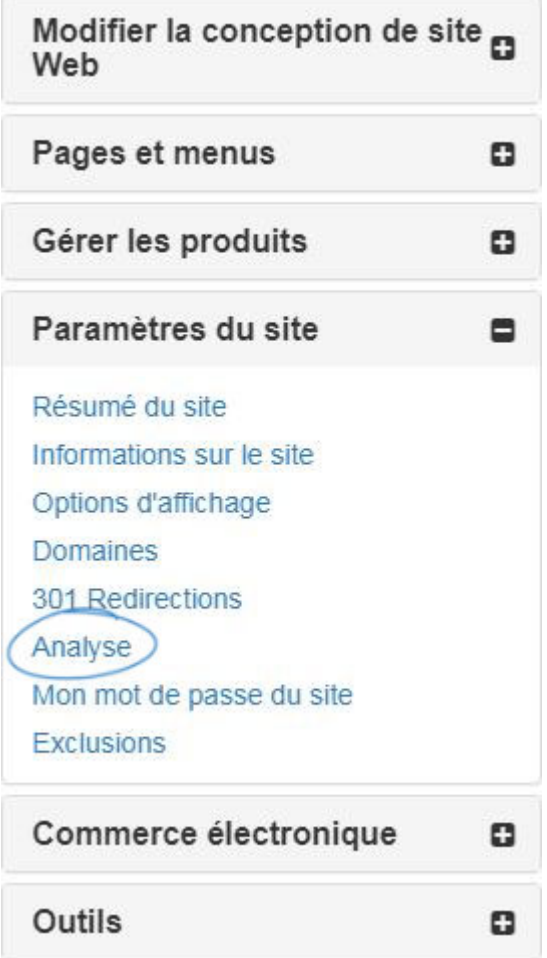

Vérifiez le « Activer le service Google Tag Manager » et entrez votre ID de conteneur.

#### Google Tag Manager

Le gestionnaire de tags Google prend en charge tous les tags et est facile à utiliser. Modèles pour une large gamme de tags Google et tiers - pour les applications Web et mobiles. Les spécialistes du marketing peuvent ajouter ou modifier leurs propres tags selon les besoins et une campagne peut être lancée en quelques clics.

Activer le gestionnaire de balises Google

ID du conteneur

Après avoir activation le service et entré votre ID de conteneur, cliquez sur le bouton Enregistrer, puis cliquez sur le lien Change Changes Live.

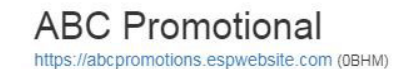

Aperçu Voir le site en direct Faire des changements en direct

### **Examen des iD Tag Manager**

Vous pouvez analyser des informations approfondies dans votre [compte Google Tag](https://tagmanager.google.com/#/home) [Manager.](https://tagmanager.google.com/#/home)